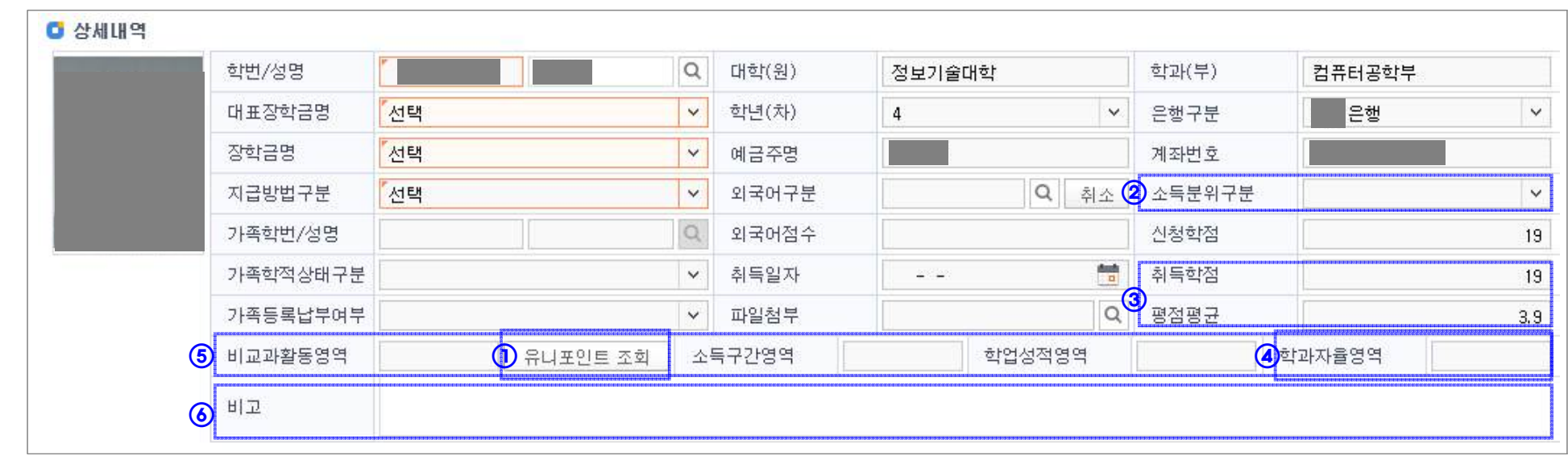

### ※학과(부)에서 [비고]란에 영역별 배점기준 입력하면, 승인단계(결재라인)에서 [비고] 내용 확인가능

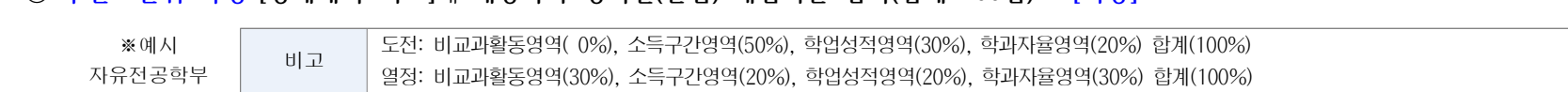

- 
- ② [소득분위구간] 확인 및 ⑤ [소득구간영역]에 점수입력
- 
- 
- 
- 
- 
- 
- 
- 
- 
- 
- 
- 
- 
- ③ [취득학점 및 평점평균] 확인 및 ⑤ [학업성적영역]에 점수입력
- 
- 
- 
- 
- 

-[추천장학생목록]에서 해당학생 [선택] > [조회]

**2. [상세내역] : 자격요건 확인 및 영역별 점수입력**

- 
- 
- 
- 
- 
- 
- 
- ④ ⑤[학과자율영역]에 점수입력

⑤ 4개 영역별 점수 입력(4개 영역 합계는 100 이하) \*영역 미반영시 "0"입력

① [유니포인트 조회] (유니포인트 현황) 확인 및 ⑤ [비교과활동영역]에 점수입력

▣ 통합정보시스템> 학사행정> 장학> 추천장학> 학업우수외장학> 장학생추천등록

**1. 학생이 직접 신청한 경우 : [해당 학기] [추천장학생목록]에서 학생 [선택] > [조회]**

**1-1. 학과(부)에서 신청 및 추천할 경우 : [추가] > 상세내역(해당학생 학번 및 장학금명 입력)** 

## ⑥ **추천 1순위 학생 [상세내역>비고]**에 **해당학과 영역별(만점) 배점기준 입력(합계 100점)** > **[저장]**

# 통합정보시스템\_인천대사랑장학금(도전‧열정) 심사 매뉴얼

## **3. 학과(부서)추천 : ① 추천장학생 선택 ‣ ② 영역별 점수 확인 ‣ ③ 학과(부서)추천**

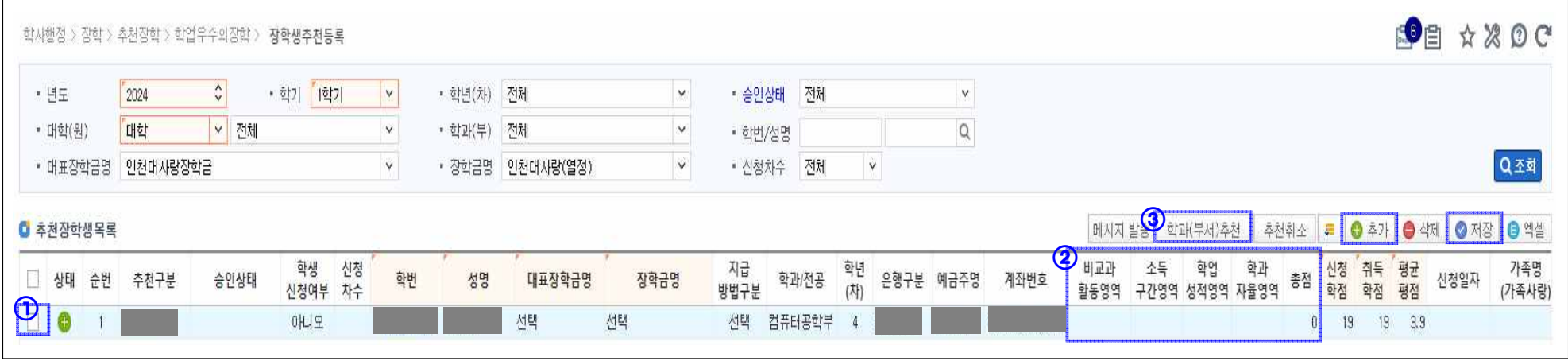